These instructions follow the steps to upload your audition video through the YouTube app using a smartphone or tablet. Make sure you record your audition video in a quiet, well-lit space to ensure the best video quality. If you have any questions, please email Jenna Bellamy (production@virginiasamfordtheatre.org).

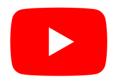

 Download the YouTube app if you do not already have the app on your phone or device

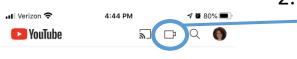

Open the app and selectthe "video camera" icon on the top menu bar

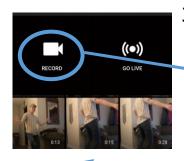

You may either record your audition video now by selecting "record" or choose a previously recorded video from your library. The most recent videos in your library will appear near the top.

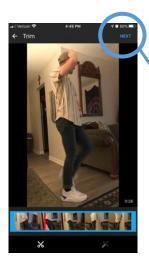

4. Once you have recorded or selected your video, this screen will appear to give you the option to trim the video. If you don't need to trim, hit "next."

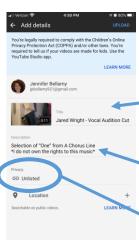

5. Title your video with your student's name and include the song/monologue selection in the "description" bar.

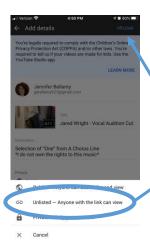

6. Tap the "privacy" bar to pull up the menu. Choose "unlisted" to ensure that your video is ONLY viewable by link. Then, click "upload"

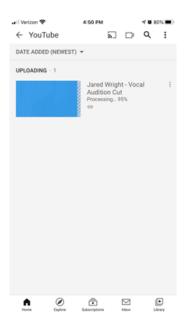

7. Your video will begin to upload. Stay on this screen to ensure it loads successfully. (If loading fails, give it another try. Also, check your internet connectivity.)

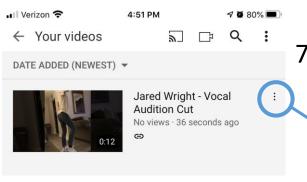

7. Once your audition video is uploaded, select the three dots next to the video to bring up the menu.

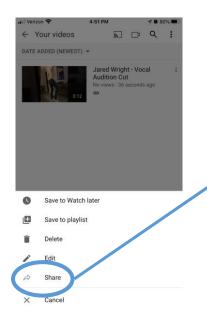

8. Tap the "share" on the menu to bring up the next menu of sharing options.

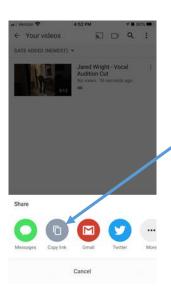

7. Select "copy link" to copy the link to your audition video.

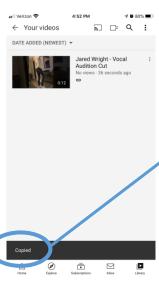

8. The screen will then show that it has been copied successfully.

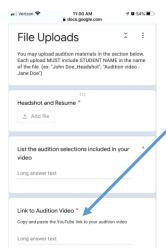

 When filling out your audition form, paste the copied link into this question.

10. You did it!